## **PROCEDIMIENTO PARA LA CORRECCIÓN Y/O ACTUALIZACIÓN DE DATOS DE IDENTIFICACIÓN "Trabajadores del Hogar"**

Importante: Deberá verificar que el tipo y/o número del documento de identidad correcto del Trabajador se encuentre en el "*Registro de Trabajadores del Hogar*". En caso no lo esté, **deberá actualizar el documento de identidad en el Registro de Trabajadores del Hogar antes de presentar la solicitud.** De no hacerlo, se rechazará la presentación del Formulario N° 1601 – Corrección y/o Actualización de Datos de Identificación.

1. Ingresar a [www.sunat.gob.pe](http://www.sunat.gob.pe/), seleccionar la opción "SUNAT Operaciones en línea (SOL)".

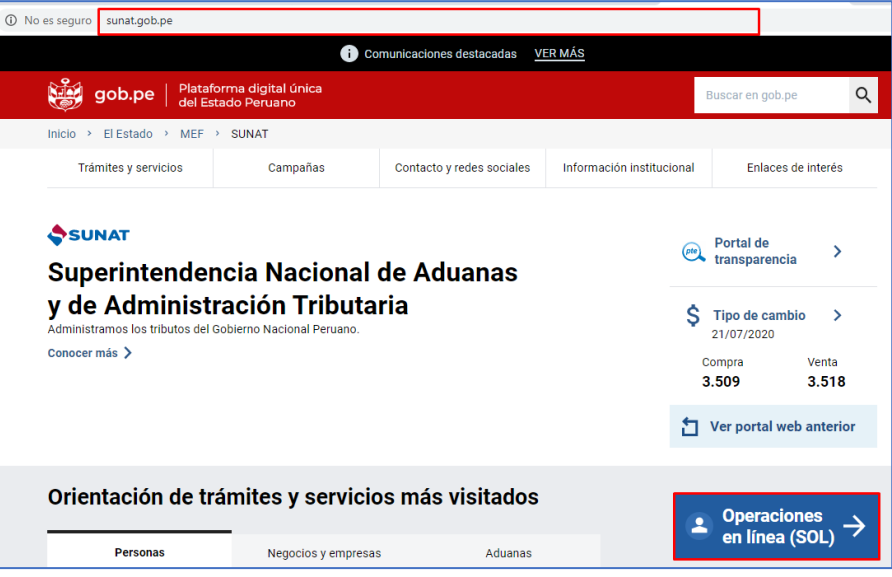

2. Luego, seleccionar "Ingresar" de la opción MIS TRAMITES Y CONSULTAS.

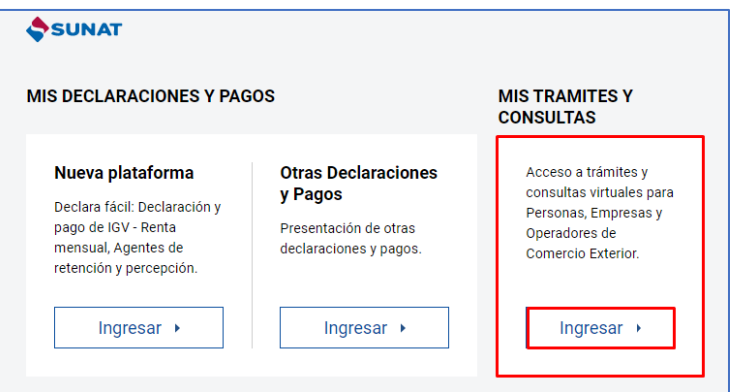

3. A continuación, deberá consignar el número de RUC, o consignar el Código de Inscripción del Empleador (CIE) en el rubro "RUC", así como el Usuario y la Contraseña de acceso a SUNAT Operaciones en Línea, en los campos correspondientes. Hacer clic en "No soy un robot" e "Iniciar sesión".

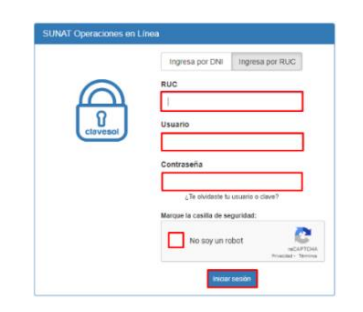

**4.** Ingresar a la opción "Personas" / Mis declaraciones informativas/ Modifico datos de mis declaraciones y pagos/ Corrección y/o Actualiz. de datos de identif. / Form. 1601 Corrección y/o Actualización de datos.

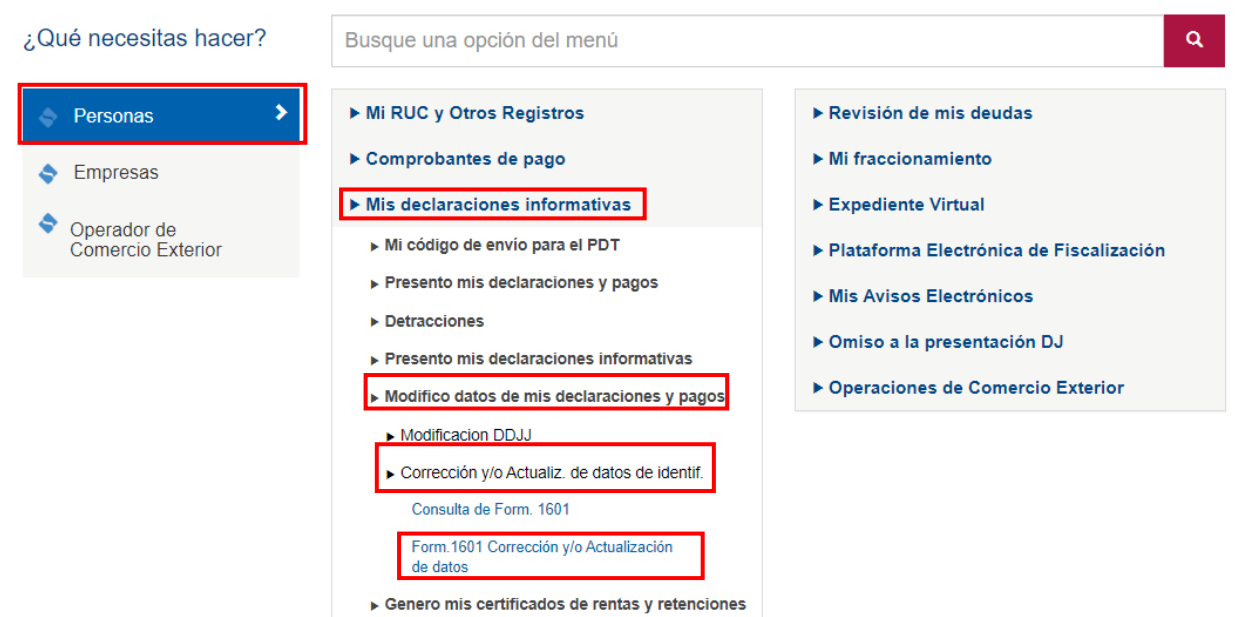

5. Al ingresar a la opción "Form. 1601 Corrección y/o Actualización de datos", seleccione como tipo de formulario que desea actualizar "Formulario Trabajadores del Hogar: 1076 y 1676". Luego, hacer clic en "continuar".

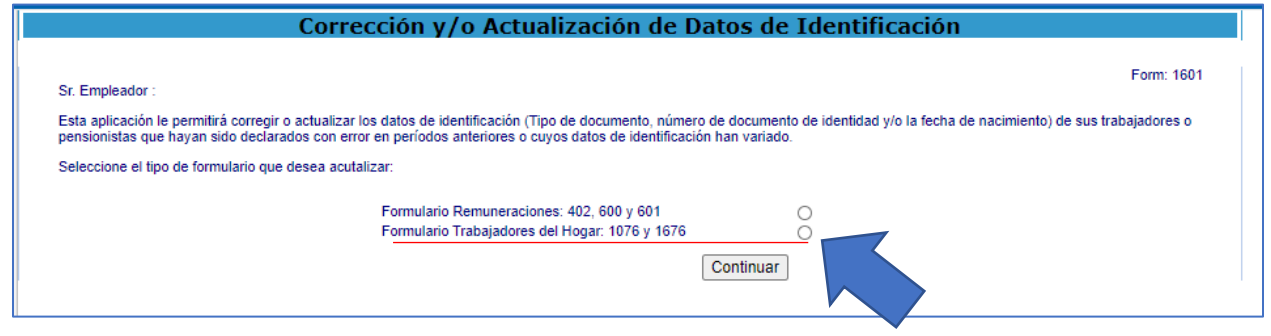

6. A continuación, ingrese el tipo y número de documento con el que declaró al Trabajador<sup>1</sup> (Dato origen), luego presione el botón "*Buscar*".

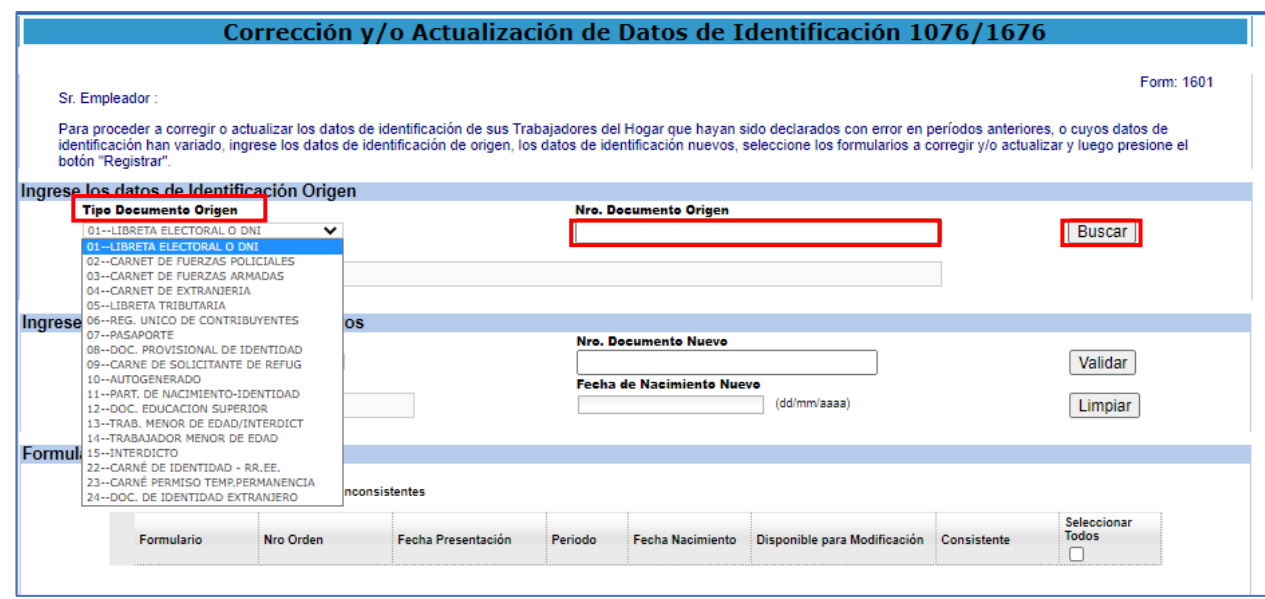

7. Asimismo, el aplicativo mostrará en la parte inferior de la pantalla, todas las declaraciones que haya presentado el empleador (Formularios a corregir y/o actualizar), en las que haya consignado el Dato origen.

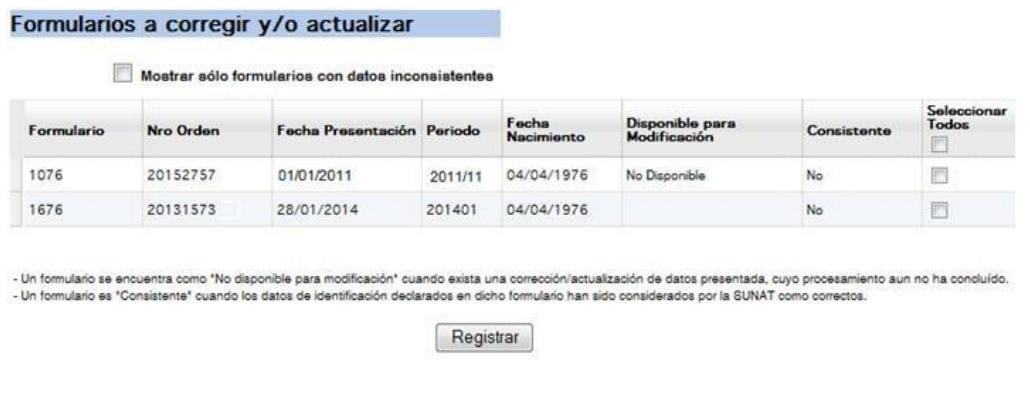

 $^1$  Para el tipo de documento origen el aplicativo mostrará todos los tipos de documentos, incluyendo los no vigentes. En el caso de los asegurados declarados a través del Formulario 1076 y la casilla apellidos y nombres no registra información, ello no impedirá el procesamiento de la Corrección y/o Actualización de datos.

8. Ingrese los datos de identificación **Nuevos**: Tipo y número del documento de identidad, así como la Fecha de Nacimiento. Hacer clic en "validar".

De registrarse un DNI y éste correspondiera a una persona mayor de edad, se validarán en línea los datos de identificación con el RENIEC. De no ser válidos los datos ingresados no procederá el registro de la corrección o actualización de datos de identificación.

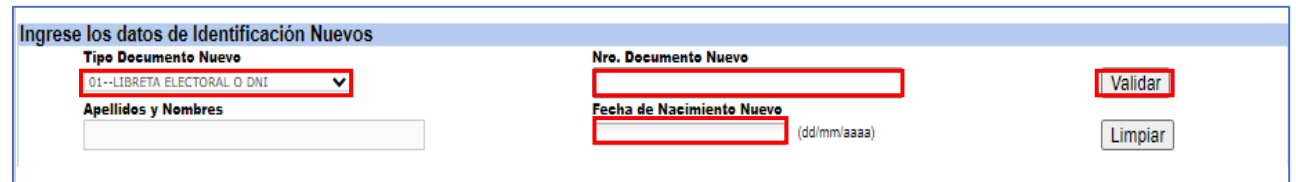

9. El empleador puede filtrar sólo aquellas declaraciones (formularios) que presentan indicador de consistencia "No", en la columna Consistente<sup>2</sup>.

De considerarlo, puede ir revisando y seleccionando uno a uno los formularios a modificar o seleccionar todos, marcando para ello la casilla check "Seleccionar Todos".

Verifique si ha seleccionado correctamente los formularios en los cuales corregirá o actualizará los datos de identificación del Trabajador y luego presione el botón "Registrar".

Puede

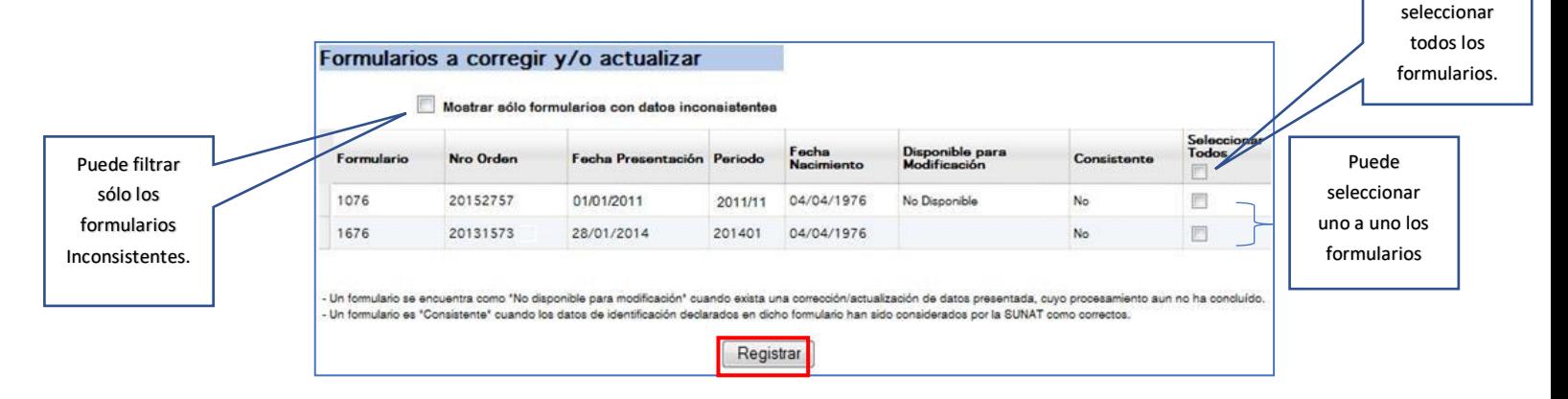

10. Concluida la transacción el aplicativo generará una *Constancia de Presentación* como se muestra en la siguiente imagen. Esta constancia podrá imprimirla y/o enviarla a una dirección de correo electrónico.

<sup>&</sup>lt;sup>2</sup> Un formulario es "Consistente" cuando los datos de identificación declarados en dicho formulario han sido considerados por la SUNAT como correctos.

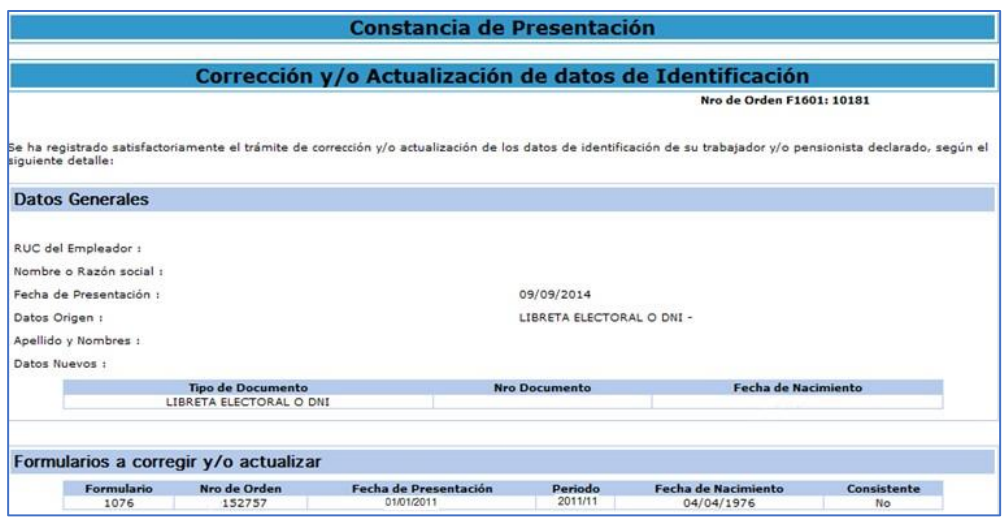

## **CONSULTA DE FORMULARIO 1601**

Además, el empleador podrá conocer el estado de la corrección y/o actualización de datos de identificación que haya registrado.

1. Ingresar a la opción "Personas" / Mis declaraciones informativas/ Modifico datos de mis declaraciones y pagos/ Corrección y/o Actualiz. de datos de identif. / Form. 1601 Corrección y/o Actualización de datos.

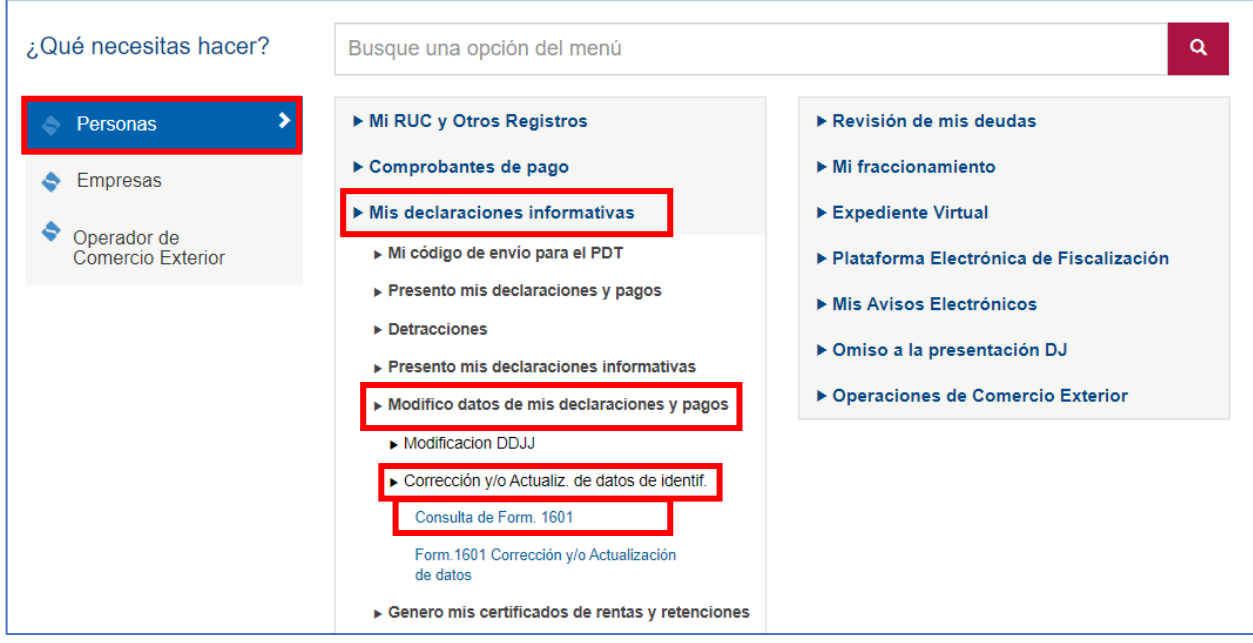

2. La consulta puede realizarse por número de orden del Formulario 1601, tipo y número de documento origen, tipo y número de documento nuevo o por fechas de envío.

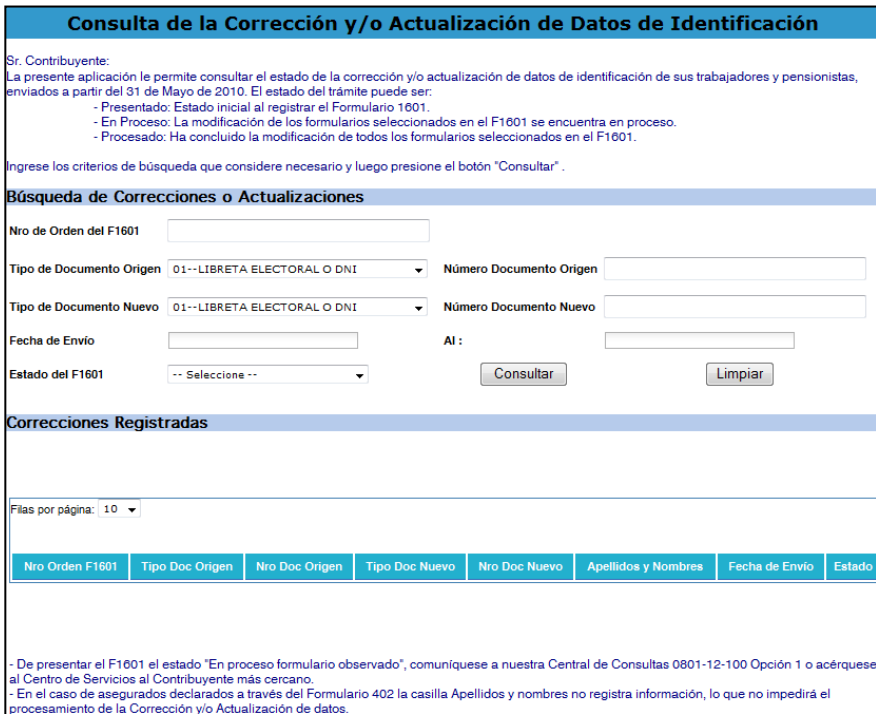